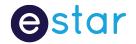

# iSAMS Dashboard and Search

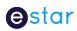

# Contents

| Overview                            | 3  |
|-------------------------------------|----|
| Header                              | 3  |
| Navigation Location                 | 4  |
| Top Navigation                      |    |
| Left Navigation                     | 5  |
| Search                              | 6  |
| Search Results                      | 7  |
| Icons                               | 7  |
| Tiles                               | 8  |
| Adding a New Tile to Your Dashboard | g  |
| Moving a Tile on Your Dashboard     | g  |
| Colour a Tile                       | 10 |
| Removing a Tile                     | 10 |
| Renaming a Tile                     | 10 |
| Widgets                             | 10 |
| Add a Widget                        | 11 |
| Change the Time Period of a Widget  | 11 |
| Move a Widget                       | 11 |
| Changing the View                   | 11 |

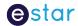

# Overview

The new iSAMS administration Dashboard interface is responsive, so allows for a more user friendly experience when using different devices. The Dashboard is also customisable for a logged in user/s. ie: A logged in user name may be used by multiple people, all users with the same username and password will have the same personalisation's.

The Admin User Interface is broken down into different sections;

Header – The expanded navigation, search, notification, previous visited pages, feedback and logout.

Tiles – Most commonly used areas of the administration for that logged in user.

Widgets - Reporting features.

# Header

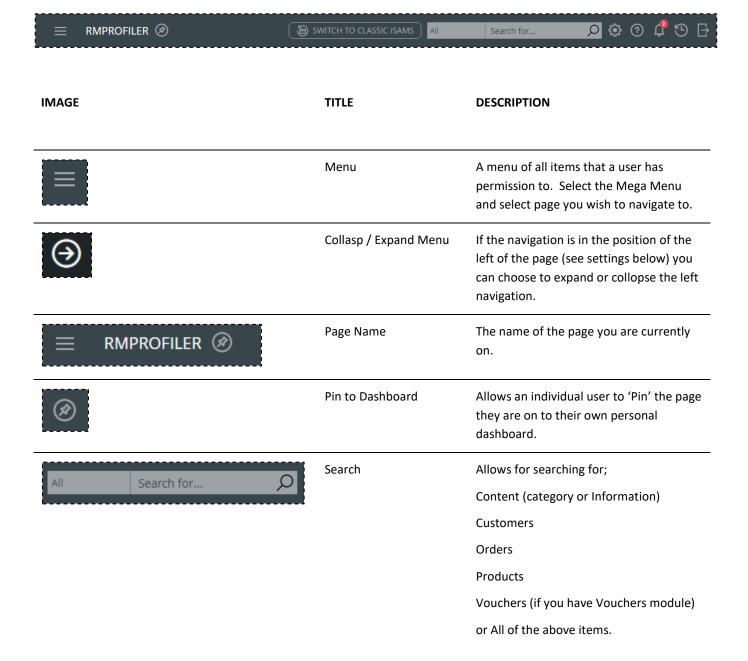

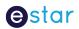

| €.       | Settings       | Allows a user to set their navigation setting between Header and Left side               |
|----------|----------------|------------------------------------------------------------------------------------------|
| ?        | Leave Feedback | A form available to allow you to make a suggestion, request a feature or ask a question. |
| <b>₽</b> | Messages       | Notifications. Or 'Post it' notes.                                                       |
| •        | History        | A quick link to the last 9 admin pages you have visited.                                 |
| G        | Log Out        | Log out of your current session                                                          |

# **Navigation Location**

You can set the Menu/Navigation to 2 differnet positions – top and left of the screen. This is achieved by selecting on the 'Settings' cog in the header and selecting your location choice, then select 'Apply'.

# Top Navigation

The mega menu will display all options available based on the users permissions. On a desktop, the menu will display a section title with all the options below. Once you get to smaller devices, you will have the section title which will be expanded once selected to provide the available options.

#### Full View

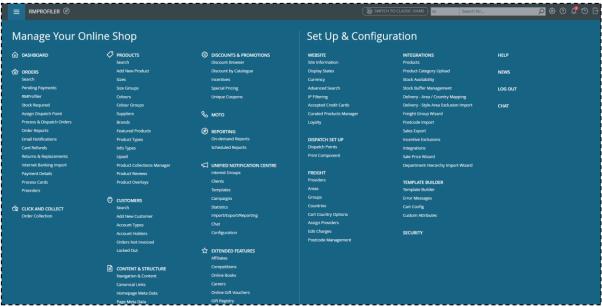

Figure 1

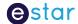

#### **Tablet View**

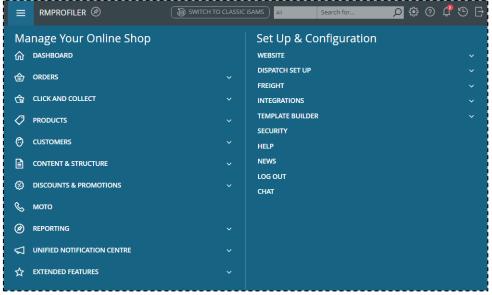

Figure 2

#### **Phone View**

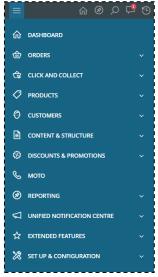

Figure 3

# Left Navigation

When moving the navigation to the left, there are two views within this that you can choose, a **Collapsed** view, wher icons for each section will display with additional options when you hover over the icon. And **Expanded** view, which displays the icon and name and is permanently positioned on the left navigation with options. This is achived by selecting on the arrow at the very top of the navigation.

When accessing the iSAMS Admin on either a tablet or phone, the menu will revert to the top menu view as seen above in Figure 2 and Figure 3.

Version: 1.1

Date: 04.07.2017 Page 5

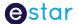

COLLAPSED EXPANDED

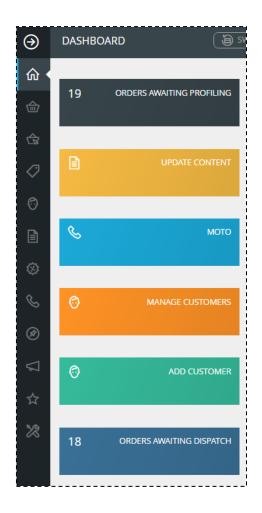

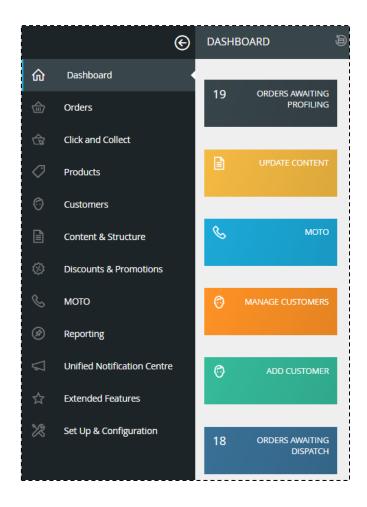

### Search

The search feature allows you to search specifically for Content (Information Pages, Links and Catalogues), Customers, Orders, Products and Online Gift Vouchers (if you have Vouchers module) or search on all the above fields.

Predictive search is also used when you start typing your search term. This will match your typed term with the below listed fields based on text typed from left to right.

<u>For customers</u>, the fastest way to find a given customer is to start typing either their name or email address, this should return and narrow down to the correct customer very quickly.

For products, the same approach is taken on the SKU and Title.

For orders, it is the Order ID and Email that is used.

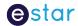

#### Search Results

Once the results are returned only a small selection of the resulting data will be displayed and if the appropriate item is not displayed, more results can be displayed by click on the 'LOAD MORE' button at the bottom of the returned results.

There are also filters for narrowing down the results and sort arrows which will sort the entire results returned by column (not just the displayed results).

You also have the option to view the Customers, Orders and Products results in a listed view or a gallery view. This can be achieved by selecting the appropriate icon on the top right corner of the results page.

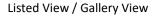

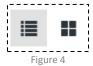

### **Icons**

There are a number of icons displayed within the results and the icons will vary depending on the tab and the view.

#### Key to the icons;

| ТАВ       | VIEW    | ICON              | DESCRIPTION                                                           |
|-----------|---------|-------------------|-----------------------------------------------------------------------|
| Content   | Default | <b></b>           | Active                                                                |
|           |         | 区                 | Not Active                                                            |
|           |         | <b>型</b>          | Direct Access Only                                                    |
| Customers | Gallery | [2]               | Normal Customer                                                       |
|           |         | *                 | Customer has been black listed or has had an order set to Fraudulent. |
|           |         | ₾ 0%              | Marketing emails opened                                               |
|           |         | <b>. 6</b>        | Orders Dispatched                                                     |
|           |         | <b>,</b> 0        | Orders in Progress                                                    |
| Orders    | Gallery | <b>\$</b> \$54.99 | Order Value                                                           |
|           |         | <b>#</b> ***      | Days Since Order was Placed                                           |
|           |         |                   | Above the Detail Box                                                  |
|           |         |                   | Order has been shipped                                                |
|           |         |                   | Above the Detail Box                                                  |

Version: 1.1

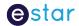

|          |                |          | Order at Invalid Card                                        |
|----------|----------------|----------|--------------------------------------------------------------|
|          |                |          | Above the Detail Box  Order at Invalid Transaction Attempted |
|          |                |          | Above the Detail Box                                         |
|          |                |          | Purchase in Progress or Pending Payment Processing           |
|          |                |          | Above the Detail Box                                         |
|          |                |          | All other status                                             |
| Products | List & Gallery | <b>_</b> | Available on Sit and for Sale                                |
|          |                | ĸ        | All other status                                             |
|          |                | ****     | Reviews Rating                                               |

**Note:** With the tiles for the order status, Red is picked up by us as part of our daily manual order resolution checks. We will let you know if we need you to do anything regarding these orders.

Blue does not get picked up automatically, but please let us know if orders remain at this status for more than half an hour.

### Tiles

The tiles part of the dashboard is a quick navigation to the most commonly used pages for that logged in user. Individual tiles can be added, removed, coloured, renamed, moved or add a title not currently on your dashboard to completely personalise the items a logged in user uses most frequently.

Note: A logged in user may be multiple people therefore all users with the same credentials will share the tiles and widgets.

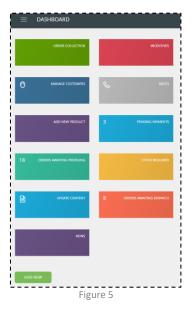

Note: There is no limit to the number of tiles you can have on your dashboard at any one time.

**Note:** If you remove all tiles from your dashboard, some basic tiles will always display when you navigate back to the dashboard. These are;

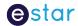

Stock Required

**Orders Awaiting Profiling** 

**Orders Awaiting Dispatch** 

Notification - Emails Pending

**Pending Payments** 

MOTO

Add Customer

**Manage Customers** 

**Update Content** 

**Email Campaigns** 

These are the most commonly used modules. If you do not have one of these tiles on your dashboard, you can select the appropriate one from the 'ADD NEW' button below the tiles or alternatively this can also be achieved after you have navigated to the page you are wishing to add.

### Adding a New Tile to Your Dashboard

If a page you use frequently is not part of the default tiles on your dashboard, you are able to add your commonly used pages to your own dashboard. When you navigate to a frequently used page via the 'Menu' select the Pin from the Header. A popup will be presented where you can change the title from the default title, the Main Dashboard 'Location' will already be selected. Select Save.

When you navigate back to the Dashboard, this new page will be a new tile which can then be moved or coloured as appropriate.

You are able to select the Navigation & Content page to be on your Dashboard, but if there is a particular page from your page/catalogue structure (such as the Homepage) that you edit on a regular basis, this can also be added to your dashboard.

Firstly, search for the page you are wanting to add. The searched term will return in the Content Tab of the search results. Click into the page (ensuring you have the correct page type) then select the Pin from the header. As above, you then have the option to change the default name of the page then save.

When you next return to the dashboard, this page will be a new tile. The tile can then be moved, change colour, rename or removed if it is no longer required.

# Moving a Tile on Your Dashboard

If you wish to move a tile to a new display order within your available tiles, click on the Edit icon in the bottom right corner. (The edit icon will display when you hover over any part of the tile)

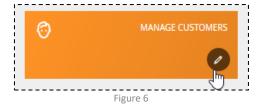

Once edit has been selected, the view of the tile will change to display command options.

Version: 1.1

Date: 04.07.2017 Page 9

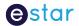

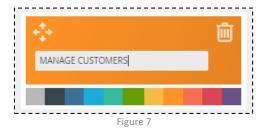

Move your mouse to hover over the location arrows in the top left corner of that tile, click your mouse and drag the tile to the new location and release. If you have completed the changes you wish to make to that tile (see below for colouring, removing and renaming tiles) click into the grey area away from the tiles.

### Colour a Tile

If you wish to change the colour of a tile, click on the Edit icon in the bottom right corner. The view of the tile will change to display command options. Select the colour from the choices below the tile. Click into the grey area away from the tile.

## Removing a Tile

If you no longer wish to have a tile on your dashboard, click on the Edit icon in the bottom right corner. The view of the tile will change to display command options. Select the trash can from the top right corner of the widget.

## Renaming a Tile

If you wish to change the name on a tile, click on the Edit icon in the bottom right corner. The view of the tile will change to display command options. Overtype the previously displayed title. Click into the grey area away from the tile.

Note: This can also be done during the pining process. Please see Adding a New Tile to Your Dashboard above.

# Widgets

There are a number of Widgets that can be displayed on your dashboard for reporting purposes and like the tiles, these can be personalised by a logged in user. Each widget has options for moving, changing the view of the reported data or removing an individual widget

Note: If you remove all widgets from your dashboard, all six widgets will display when you return to the dashboard.

Widgets can come in different views and different periods of time. The options available are as follows;

| WIDGET TITLE       | VIEW OPTIONS  | TIME PERIODS |
|--------------------|---------------|--------------|
| Orders In Progress | Numbered view | No options   |
| Products by Status | Pie chart     | No options   |
| Orders Dispatched  | Line graph    | Day          |
|                    | Bar graph     | Week         |

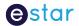

|                       | Numbered view | Month      |
|-----------------------|---------------|------------|
|                       |               | Year       |
| Orders in Dispatch    | Numbered view | No options |
| Notifications Pending | Numbered view | No options |
|                       | Pie chart     |            |
| Best Sellers          | Numbered view | Week       |
|                       | Line graph    | Month      |
|                       | Pie chart     | Year       |

# Add a Widget

If you do not have one of the widgets on your dashboard, you can select the appropriate one from the 'ADD WIDGET' button below the displayed widgets.

If you have completed the changes you wish to make to that widget (see below for changing the view or moving widgets) click into the grey area away from the tiles.

Note: You can have the same widget on your dashboard multiple times and select the different time periods on each tile.

# Change the Time Period of a Widget

For the Orders Dispatched or Best Sellers widget, simply select the dropdown box at the top of the appropriate widget and select the period you are wishing to change the view to.

# Move a Widget

Like moving a tile, click on the Edit icon in the top right corner when you hover over the widget. The view of the tile will change to display command options.

Move your mouse to hover over the location arrows in the top left corner of that widget, click your mouse and drag the tile to the location and release. Click into the grey area away from the widget.

# Changing the View

To change the view of the Orders Dispatched, Notifications Pending or Best Sellers, click on the Edit icon in the top right corner. The view of the widget will change to display command options. Select the icon for the view you are wishing to change to. Click into the grey area away from the tile.

On the following page is examples of the views:

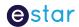

#### Bar graph

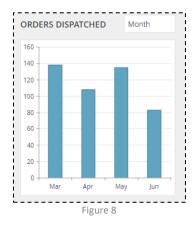

#### Line graph

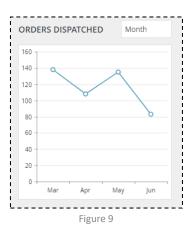

#### **Numbered**

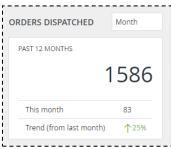

Figure 10

#### Pie graph

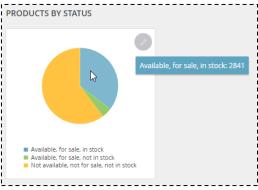

Figure 11